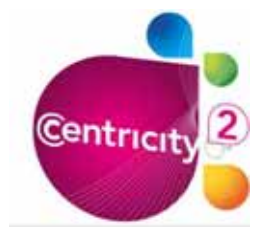

# **Inserting a Movie file on a Flex Editor Page**

Schoolwires offers users the ability to insert movie files on a Flex Editor page.

The following file types may be inserted:

### **AVI, MP3, MP4, WAV or WMV**

#### **Inserting a movie File**

- Create a new *Flex Editor* page.
- Add a title and or description at the top of page. (optional)
- Place the cursor in the editor where you would like the file inserted.
- Select the *Insert Rich Media* icon in the editor.

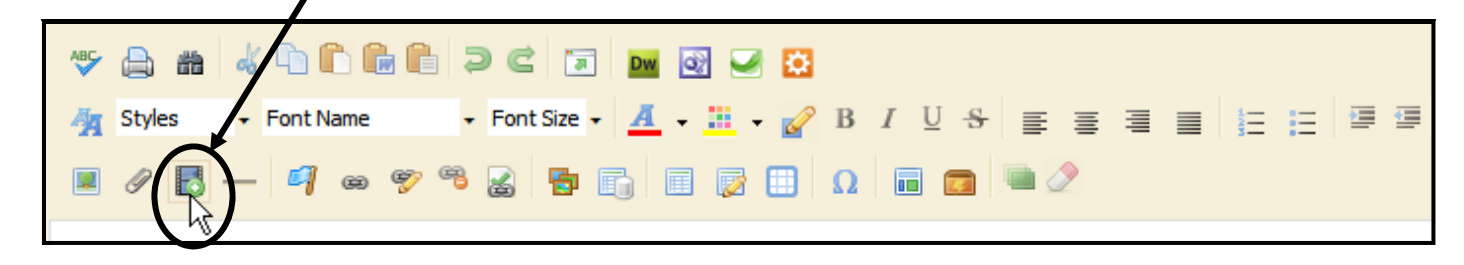

• The *Insert Rich Media Object window* will open, select *Apple QuickTime Movie or Sound.*

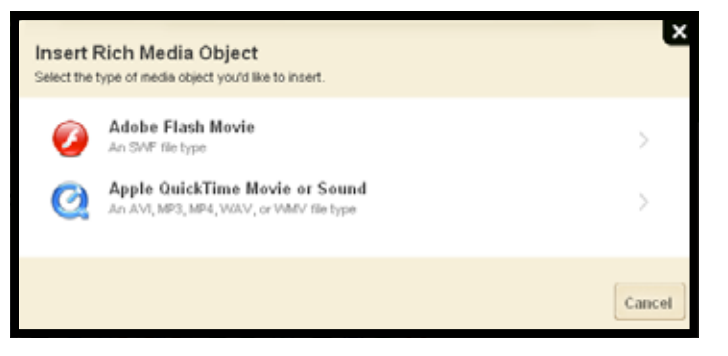

• Click the *Browse* button to navigate to the file on your computer.

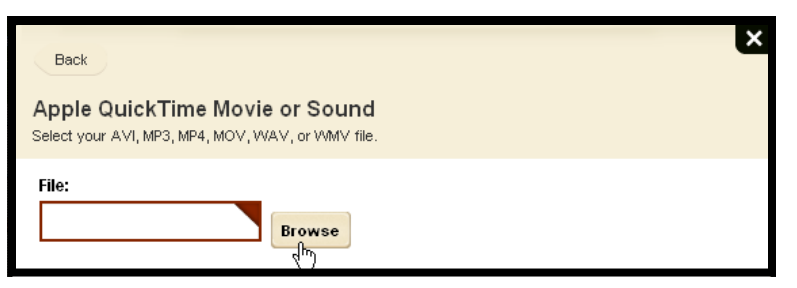

- Click the **Browse** button to search for a file saved on your computer.
- Click the **Existing File** button to search for a file already uploaded.

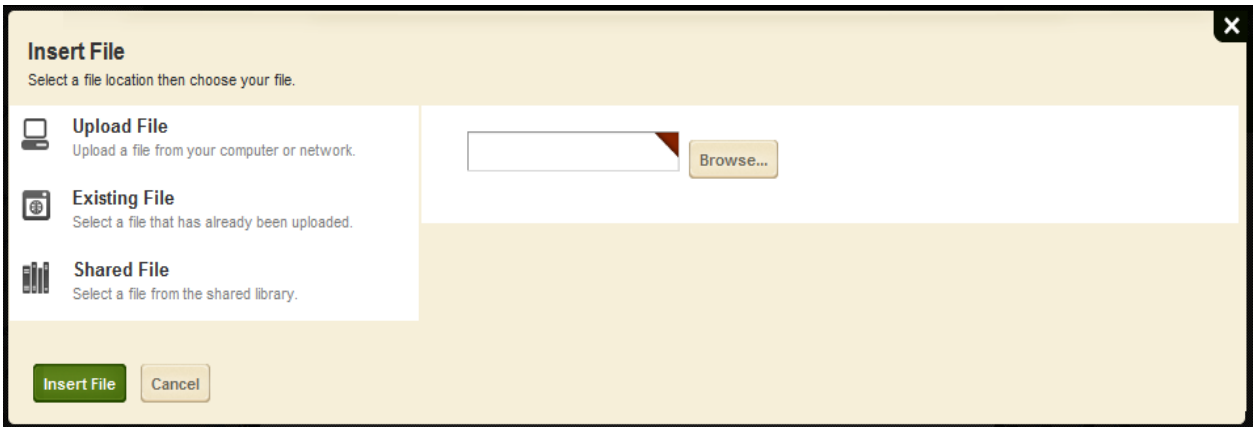

- Select the file, then click **Insert File**.
- Once the file has been added, set the playing options:

### *Start Playing automatically:*

**Yes**: the movie will automatically begin upon entering the page. **No**: viewer will have to click Play (recommended)

#### *Show playback controls:*

**Yes:** the player controls will be visible including play, pause, stop, etc. (recommended) **No**: no controls will appear

## *Loop Continuously:*

**Yes**: movie will repeat continuously **No**: movie will only play once. (recommended)

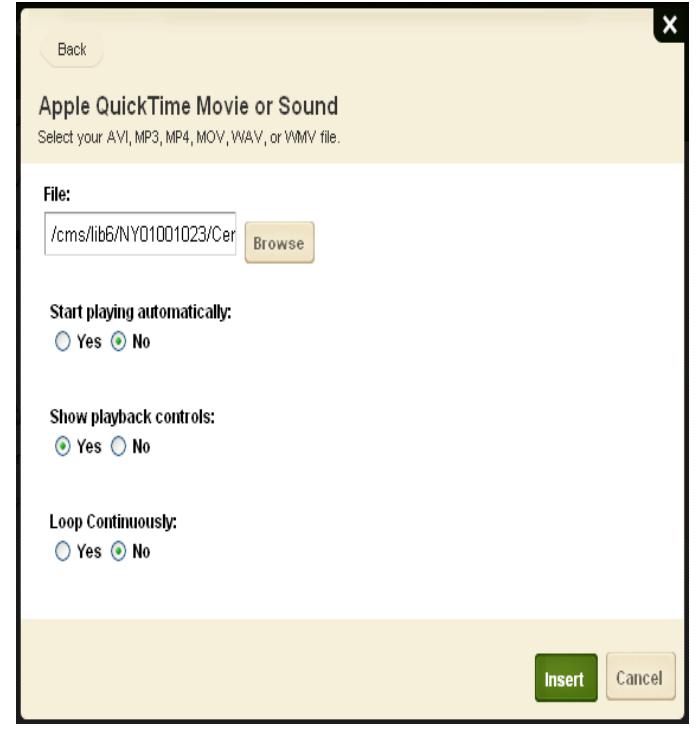

• Click *Insert* when finished.

• The movie file will now be inserted on the Flex Editor page.

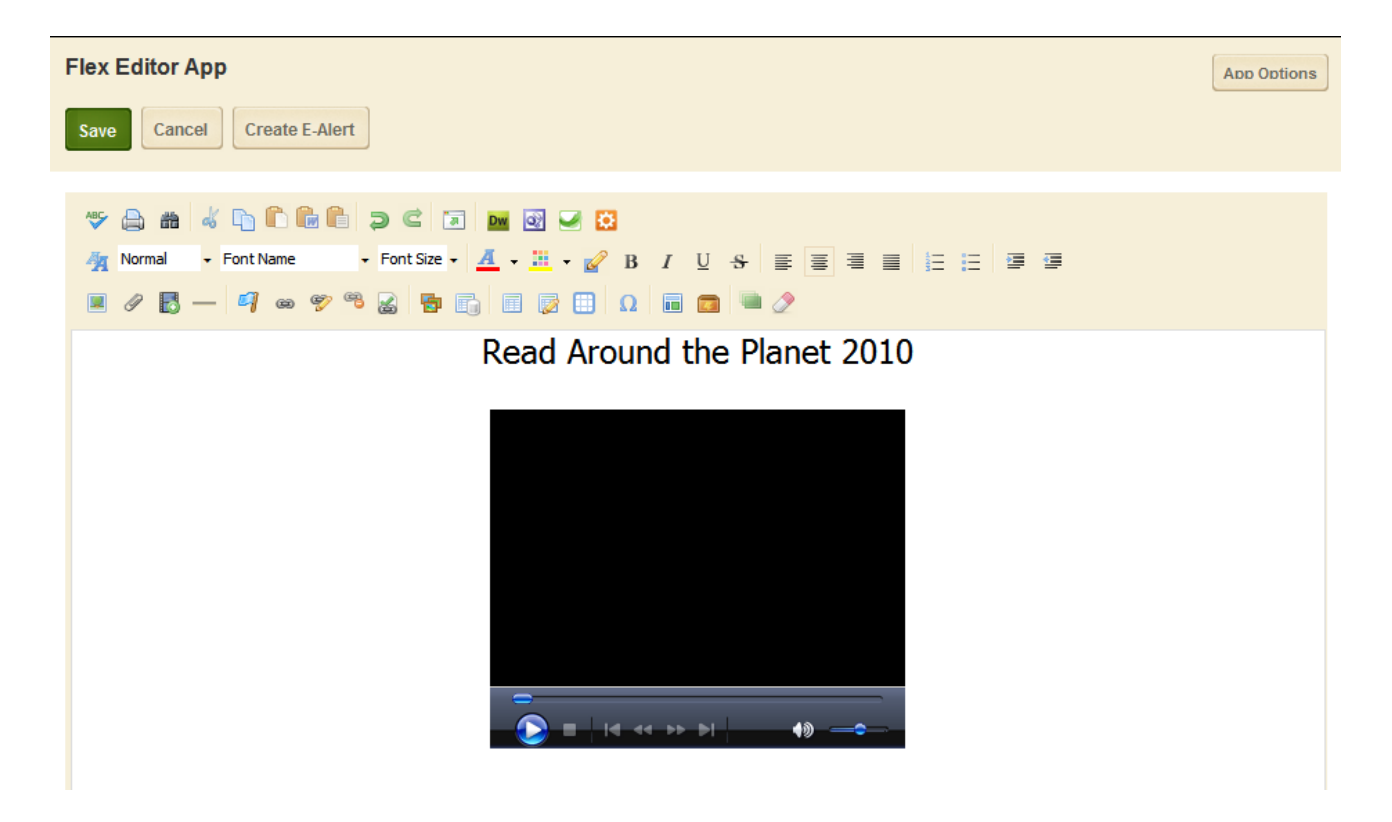

- Use the tools on the editor to center the object and/or add any additional information to the page.
- Be sure to click **Save** when finished.
- Be sure to test the movie file on your site!